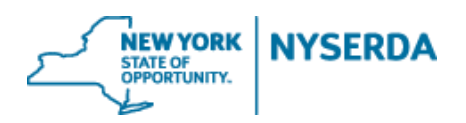

### **Contractor/Builder Relationship Reference Guide**

### **NY-Sun Contractor/Builder Relationships**

Welcome to the NYSERDA NY-Sun Contractor/Builder Relationship Reference Guide. This document includes step-by-step instructions on how to establish and manage your Contractor/Builder relationships. Please refer to the NY-Sun Program Manuals for Contractor and Builder roles and responsibilities.

1. Login to the portal using the username and password you were provided at nyserda-portal.force.com/login.

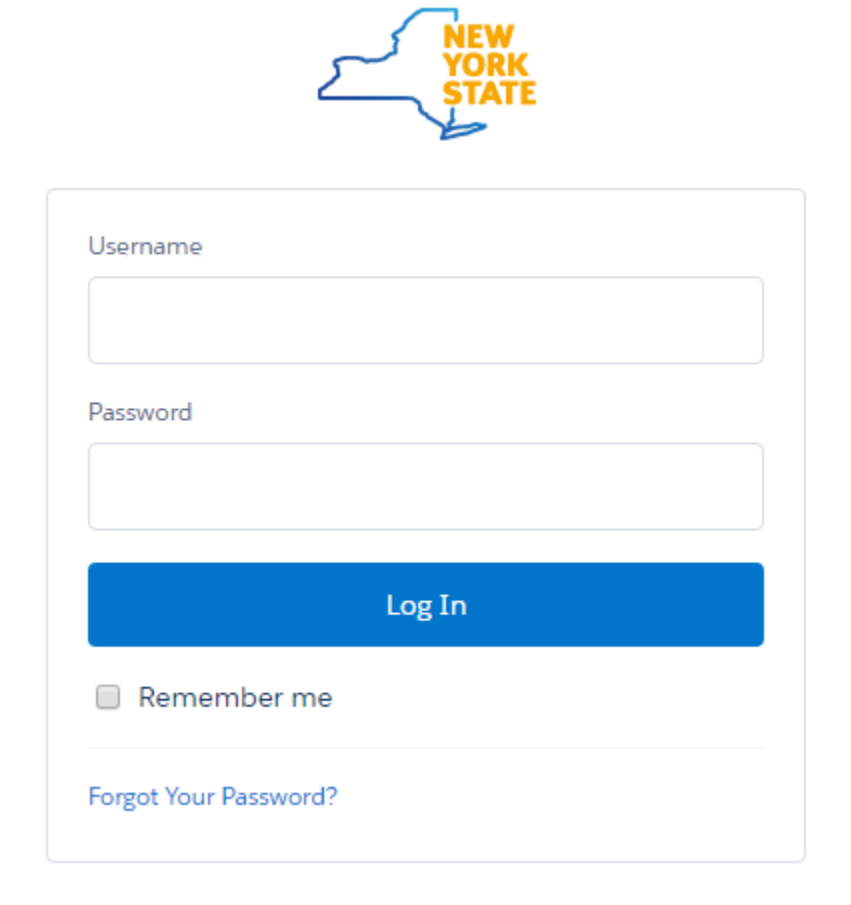

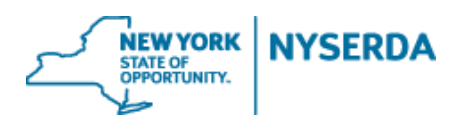

### **Contractor/Builder Relationship Reference Guide**

1. Click on the "Relationship" tab.

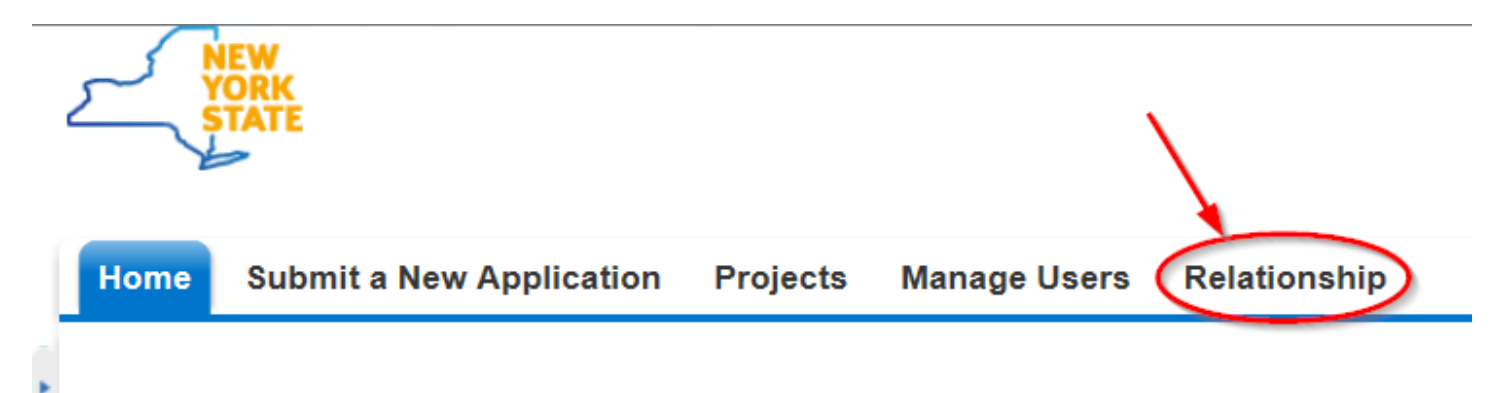

2. Click on the dropdown menu to select the relationship status you want to view.

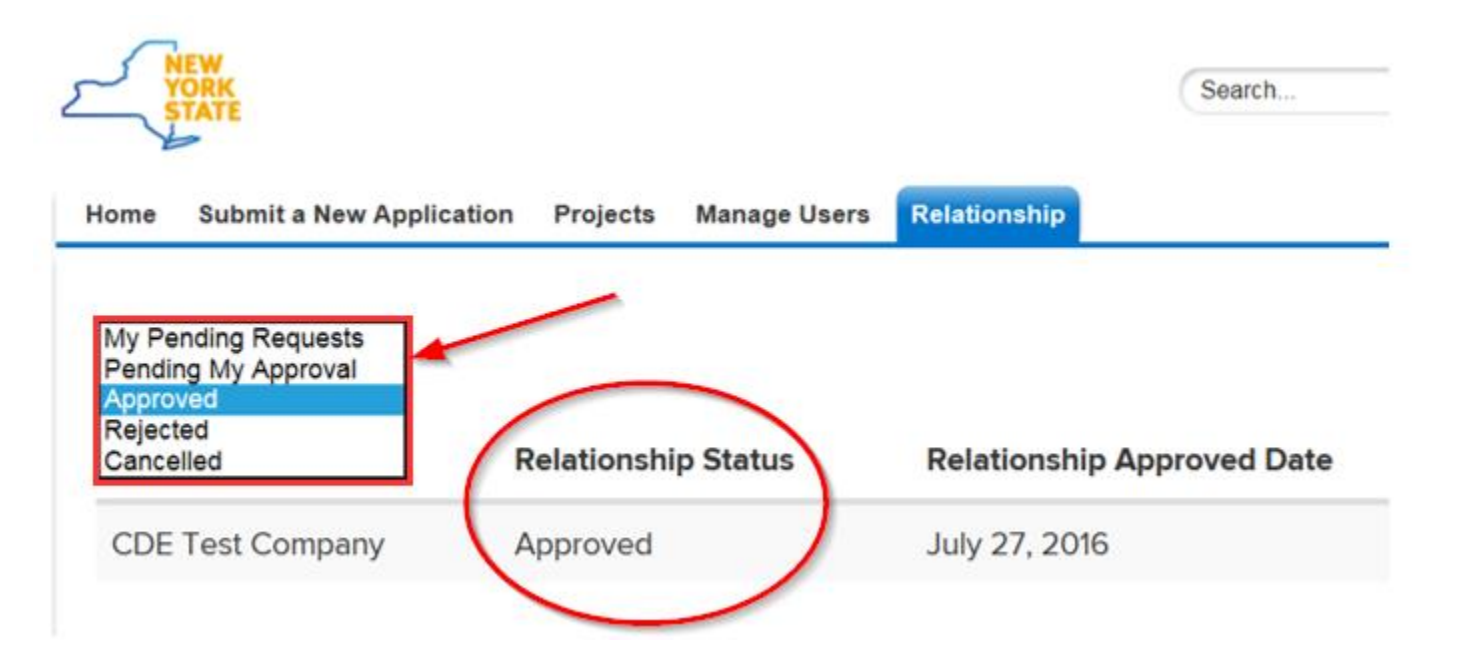

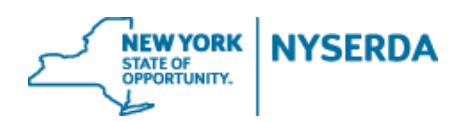

### **Contractor/Builder Relationship Reference Guide**

- 3. From the "Pending My Approval" relationship status, you will see any requests that have been sent to you to approve.
	- a. To approve, simply click on SignDocument, which will bring you to Docusign to complete your e-signature.
	- b. You may also click Reject if you do not wish to establish the requested relationship.

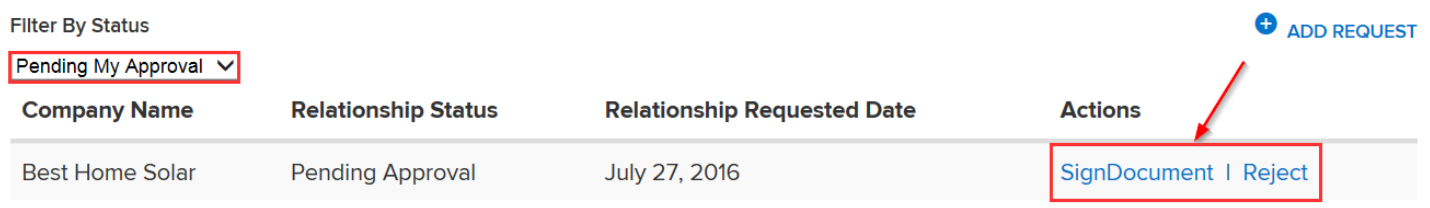

#### 4. To establish a new relationship click on "Add a Request".

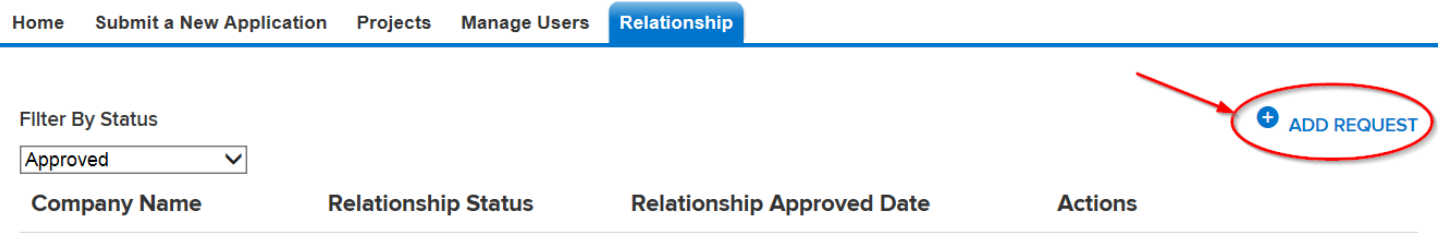

a. Begin typing and select the company name you are requesting to establish a relationship with. If the company you are looking for does not appear, they are not currently an approved Contractor or Builder.

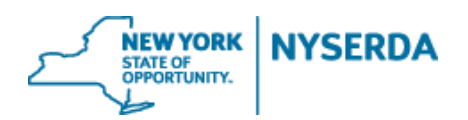

## **Contractor/Builder Relationship Reference Guide**

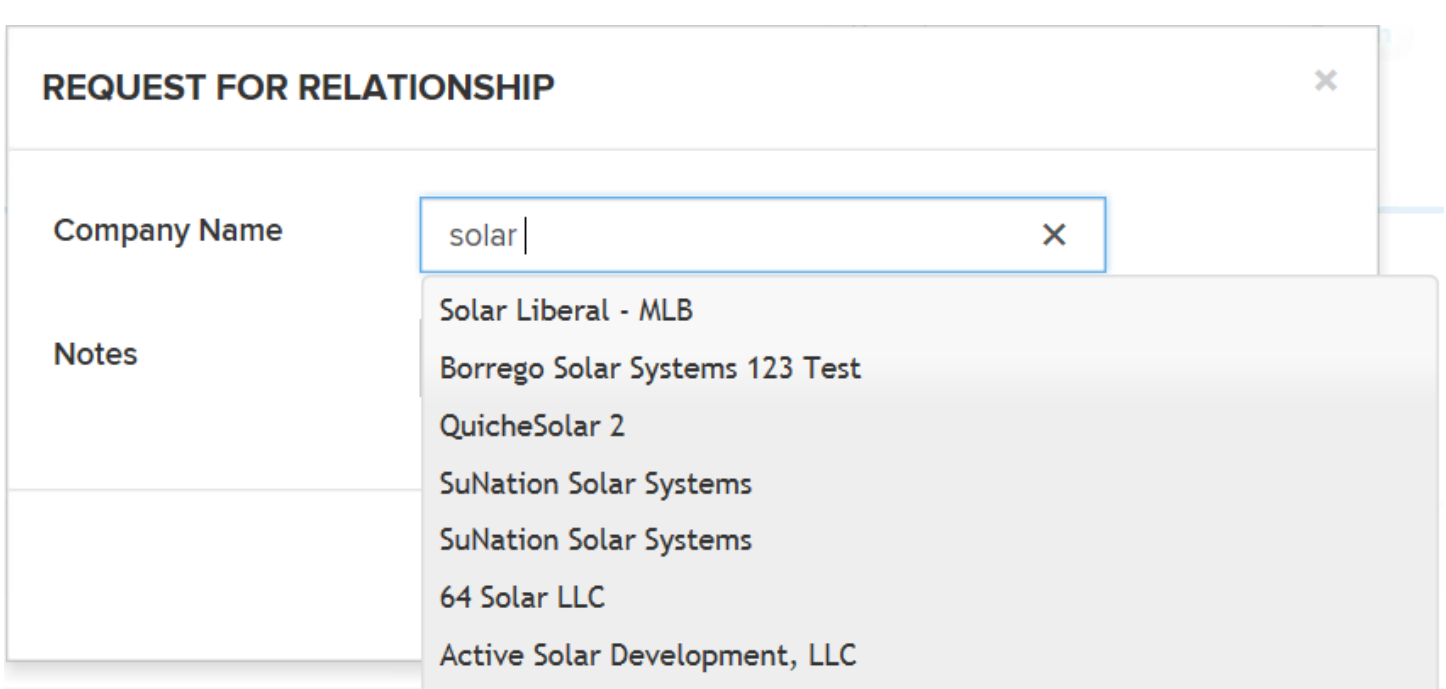

b. Click "Continue and Sign Document" which will bring you to Docusign to complete your e-signature.

### **REQUEST FOR RELATIONSHIP**

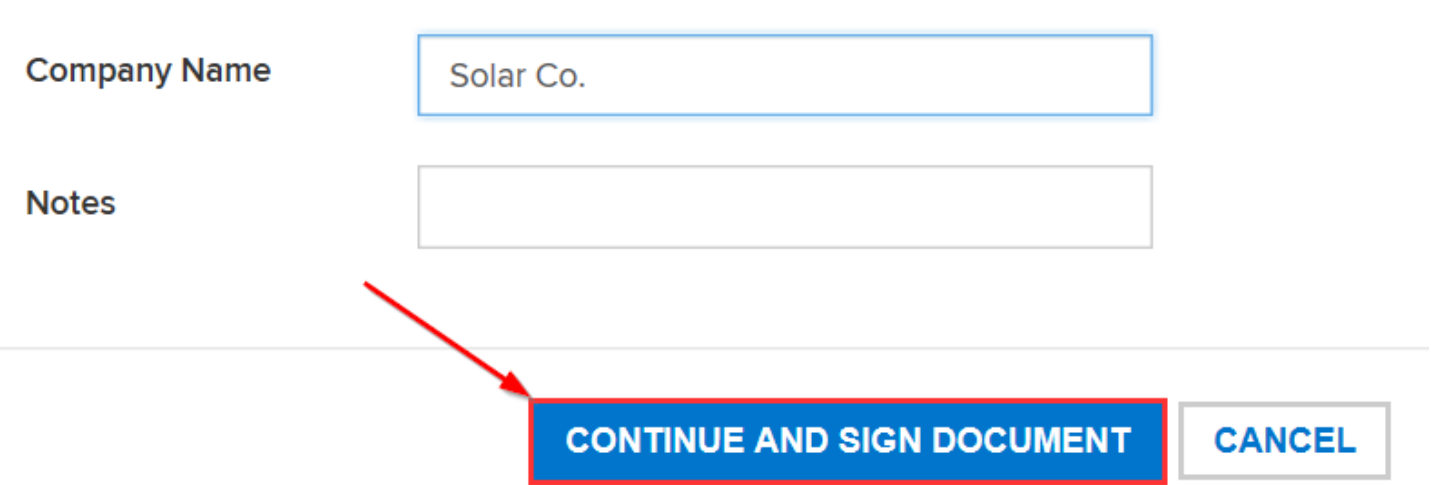

×

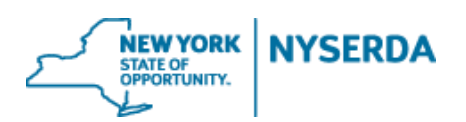

# **Contractor/Builder Relationship Reference Guide**

- c. After signing, the document will be sent to the company you are requesting a relationship with for them to sign.
- 5. You can also view the requests you have sent from the "Pending My Approval" relationship status.

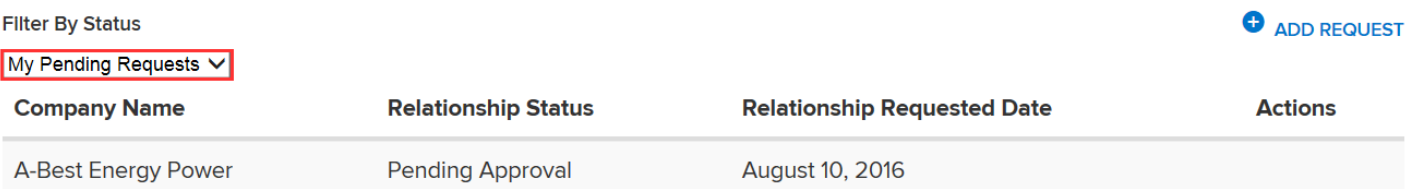